## **ONLINE CUSTOMER SUPPORT**

## **OCS FROM BAKER & TAYLOR**

- **Track order status by line item - backordered, in progress or shipped**
- **View & print invoices**
- **Email questions**
- **Search ISBN, PO number, order or invoice date range**
- **Get up-to-date information!**

O**nline Customer Support (OCS) is Baker & Taylor's web-based account management system. Access the OCS system through your web browser 24 hours a day, 7 days a week to search and view account information, orders and invoices with Baker & Taylor.**

O**CS' sophisticated search options include the ability to query orders by Purchase Order, B&T Order Number, ISBN, Order Date Range and more. The OCS data is updated to reflect the latest order and invoice status, as well as up to six months of history.**

Y**ou can also view detailed information on order and account status, warehouse location, quantities and prices, and shipping details. If a shipping carrier, such as UPS, has external tracking capabilities, a link in the OCS system will take you directly to the carrier's website where you can get additional information on your shipment's status. There's even an option that helps you print invoices and order details for your records.**

**The Industry of the Industry of the Industry of the Industry Conline Customer Support one more way we're making it easier nstant access, up to date information, and easy to use tools make for you to do business with Baker & Taylor.**

## **WANT TO EXPERIENCE THE POWER FOR YOURSELF?**

S**imply go to www.btol.com. Click on the "Links" dropdown box in the upper right of the screen, and select Online Customer Support. For more information, contact your sales representative or call 1-800-775-1800.**

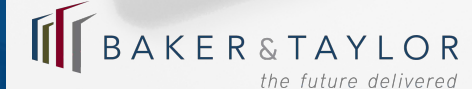

## **CS FROM BAKER & TAYLO**

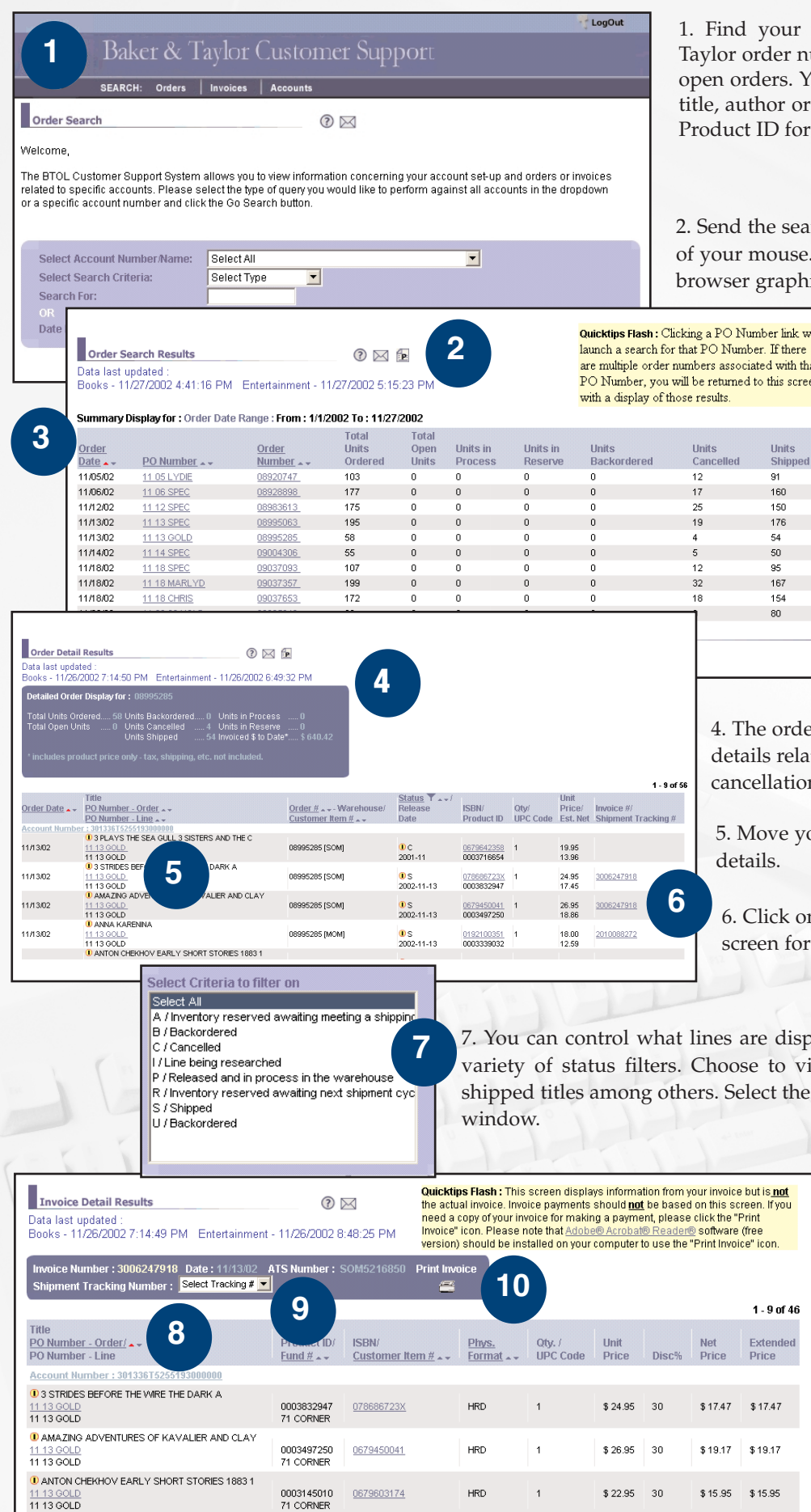

11 13 GOLD<br>11 13 GOLD

our orders using purchase order number, Baker & ler number, a range of order dates or just ask to see all rs. You can also look for orders that contain a specific or or ISBN for books, or artist, UPC or Baker & Taylor I for music and video.

e search results to your printer or email with one click ouse. The printed report formats the data without the raphics for easy reference.

> 10 . 19 of 27 Shipped<br>Fill Rate

**To Date** 100%

100%

100%

100%

100%

100% 100%

100%

100%

100% 10 - 19 of 27  $\overline{\circledcirc\circ\circ}$ 

er link will If there d with that his screen

Units

154

3. View the summary status list of all orders that matched your search criteria. Clicking on the order number will take you straight to the detail screen.

order header gives you a snapshot of all status related to your selected order, including backorders, lations and shipments.

ve your pointer over the  $\bigcup$  to view additional title details.

ck on the invoice number to go straight to the detail n for that invoice.

displayed on your order detail screen by using a to view only backordered items, cancellations or t these filter criteria through an easy to use pop-up

ndec

8. Invoices can be searched and selected just like orders. The invoice detail screen shows you all of the products that have been invoiced, including title detail and net price.

9. Need to track a shipment? Just select the tracking number for participating carriers and get automatic and immediate delivery status straight from the shipper's website.

10. Never wait for copies of your invoice again. Now one click on this button will immediately give you a printed invoice for any order shipped at least 24 hours ago.